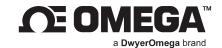

## **USER'S GUIDE**

# **iBTX** and **IBTHX**

iServer MicroServer - Barometric Pressure,

**Temperature & Humidity** 

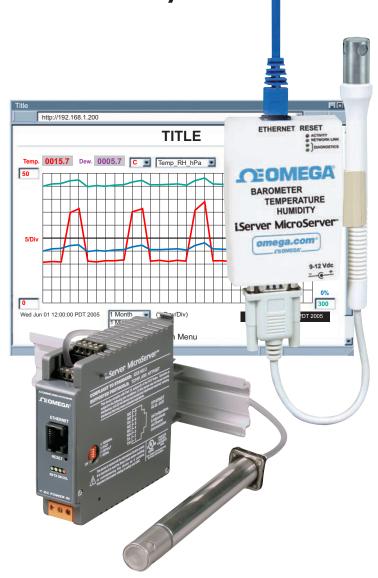

omega.com l info@omega.com

For latest product manuals: omega.com/en-us/pdf-manuals

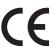

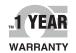

### CONTACT

## Omega Engineering, Inc.

### omega.com/contact-us

**Toll-Free:** 

1-800-826-6342 (USA & Canada only)

**Customer Service:** 

1-800-622-2378 (USA & Canada only)

**Engineering Service:** 

1-800-872-9436 (USA & Canada only)

**Telephone:** 

(203) 359-1660

Fax:

(203) 359-7700

Email: info@omega.com

For other locations visit: omega.com/worldwide

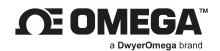

## **Table of Contents**

| 1. In | troduction                                     | 5  |
|-------|------------------------------------------------|----|
| 1.1.  | Safety and EMC Considerations                  | 5  |
| 1.2.  | Before You Begin                               | 5  |
| 1.3.  | Description                                    | 5  |
| 2. H  | ardware                                        | 7  |
| 2.1.  | Mounting                                       | 7  |
| 2.1   | .1. Mounting the Wall Mount iServer            | 7  |
| 2.1   | .2. Mounting the DIN Rail iServer              | 7  |
| 2.1   | .3. Removal from a DIN Rail                    | 8  |
| 2.2.  | DIP Switches                                   | 9  |
| 2.2   | .1. Dip Switch Usage (Factory Reset)           | 9  |
| 2.3.  | Parts of the iServer Unit                      | 10 |
| 2.4.  | Network Communication Interfaces               | 11 |
| 2.4   | .1. 10Base-T RJ-45 Pinout                      | 11 |
| 2.4   | .2. 10Base-T Crossover Wiring                  | 11 |
| 2.5.  | Industrial Probe                               | 11 |
| 3. N  | etwork Configuration                           | 12 |
| 3.1.  | Network Protocols                              | 12 |
| 3.2.  | Ethernet (MAC) Address                         | 12 |
| 3.3.  | DHCP                                           | 13 |
| 3.4.  | DNS                                            | 13 |
| 3.5.  | Default IP Address                             | 13 |
| 3.6.  | Port Number                                    | 14 |
| 4. O  | perations                                      | 15 |
| 4.1.  | Testing the Connection                         | 15 |
| 4.2.  | Firmware Upgrade/Downgrade Process             | 16 |
| 4.3.  | iConnect Software                              | 17 |
| 4.4.  | Setting a New IP Address over the Network      | 19 |
| 4.5.  | Setup and Operation Using a Web Browser        | 20 |
| 4.5   | .1. Read Sensor                                | 21 |
| 4.5   | .2. Chart                                      | 23 |
| 4.5   | .3. Configuration                              | 24 |
| 4.5   | .4. Sensor Parameter                           | 26 |
| 4.5   | .5. Configure Access Control                   | 27 |
| 4.6.  | Telnet Setup                                   | 29 |
| 4.7.  | HTTPget Program                                |    |
| 4.7.  | .1. HTTPget Using Port 1000                    | 29 |
| 4.7.  | .2. HTTPget and ARP to setup Device IP Address | 30 |
| 4.8.  | ARP Protocol                                   |    |
| 4.9.  | Remote Access (Tunneling)                      |    |
| 4.9.  | •                                              |    |
| 4.9.  |                                                |    |
|       | iLog Software                                  |    |
|       | 0.1. iLog Excel Applications                   |    |
|       | · 11                                           | _  |

| 4.  | 11. 1  | Mail Notifier Software<br>1. Installation    | . 37 |
|-----|--------|----------------------------------------------|------|
|     | 4.11.1 | 1. Installation                              | . 37 |
|     | 4.11.2 | 2. Program Options Setup and Configuration   | . 38 |
|     | 4.11.3 | 3. Device Setting and Configuration          | . 39 |
| 5.  |        | cifications                                  |      |
| 6.  | Fact   | tory Preset Values                           | .42  |
| 7.  | Appe   | endix A: Glossary                            | .43  |
| 8.  | Appe   | endix B IP Address                           | .44  |
| 9.  | Appe   | endix C: IP Netmask                          | .45  |
| 10. | App    | endix D: ASCII Chart and Control Codes       | .46  |
| 11. |        | endix E: iLog Error Messages                 |      |
|     |        | endix F: Sensor Information                  |      |
| 12  | .1.    | Accuracy                                     | . 48 |
| 12  | .2.    | Operating Conditions                         | . 49 |
| 12  | .3.    | Storage Conditions and Handling Instructions | . 49 |
| 12  | .4. F  | Reconditioning Procedure                     | . 49 |
| 12  |        | Temperature Effects                          |      |
| 12  |        | Light                                        |      |
|     | .7.    | Materials Used for Sealing / Mounting        | . 49 |
| 13. | Appı   | rovals Information                           | .50  |
| 13  | .1. (  | CE APPROVAL                                  | . 50 |
| 13  | .2. F  | FCC                                          | . 50 |

### 1. Introduction

### 1.1. Safety and EMC Considerations

Refer to the CE Approval Section

#### **EMC Considerations**

- Whenever EMC is an issue, always use shielded cables.
- Never run signal and power wires in the same conduit.
- Use twisted-pair wires for signal connections.
- Install Ferrite Bead(s) on signal wires close to the instrument if EMC problems persist. Failure to follow all
  instructions and warnings may result in injury!

### 1.2. Before You Begin

Inspecting Your Shipment: Remove the packing slip and verify that you have received everything listed. Inspect the container and equipment for signs of damage as soon as you receive the shipment. Note any evidence of rough handling in transit. Immediately report any damage to the shipping agent. The carrier will not honor damage claims unless all shipping material is saved for inspection. After examining and removing the contents, save the packing material and carton in the event reshipment is necessary.

Customer Service: If you need assistance, please contact the Customer Service Department nearest you.

Manuals, Software: The latest Operation Manual as well as free iServer configuration software (iConnect), datalogging software (iLog) and Mail Notifier are available at the website listed on the cover page of this manual or on the CD-ROM enclosed with your shipment.

### 1.3. Description

View Barometric Pressure, Temperature + Humidity with a Web Browser. The iServer transmitter let's you monitor and record Barometric Pressure, Temperature, Relative Humidity and Dew Point over an Ethernet network or the Internet with no special software except a Web Browser.

#### Note

The iBTHX is for barometric pressure, temperature, relative humidity and dew point. The iBTX is for barometric pressure and temperature. The difference between the iBTHX and the iBTX is only the probe/sensor.

The iServer serves Active Web Pages to display real time readings, display charts of barometric pressure, temperature and humidity, or log data in standard data formats for use in a spreadsheet or data acquisition program such as Excel or Visual Basic.

The virtual chart viewed on the web page is a JAVA™ Applet that records a chart over the LAN or Internet in real time. With the iServer, there is no need to invest time and money learning a proprietary software program to log or chart the data.

Adjustable Charts: Chart scales are fully adjustable on the fly. For example, the chart can display one minute, one hour, one day, one week, one month or one year.

Temperature and humidity can be charted across the full span (-40 °C to 85 °C, and 0 % to 100 % RH) or within any narrow range (such as 20 °C to 30 °C). Barometric Pressure can be displayed in mbar (hectopascals hPa), millimeters of Mercury (mmHg), or inches of Mercury (inHg).

<u>Display and Chart Measurements</u>: The iServer transmitters come complete with a barometric pressure, temperature and humidity probe for measurement of a single location.

<u>Award-winning Technology</u>: The iServer is simple to install and use. It features award-winning technology that requires no special software except a Web Browser.

The iServer connects to an Ethernet Network with a standard RJ45 connector and sends data in standard TCP/IP packets. It is easily configured with a simple menu using a Web Browser and can be password protected. From within an Ethernet LAN or over the Internet, the user simply types its IP address or an easy to remember name such as "Room 5" or "ServRoom" in any Web Browser, and the iServer serves a Web Page with the current readings.

Introduction 5

<u>Typical Applications</u>: The iServer is great for monitoring temperature + humidity in applications such as: clean rooms, computer rooms, HVAC systems, pharmaceutical and food processing and storage, hospitals, laboratories, semiconductor fabs, electronic assembly, warehousing, museums, manufacturing, greenhouses, farm animal shelters, and many more.

<u>Email Alarms</u>: All iServer models that are on a LAN that is connected to the Internet can trigger an alarm that can be sent by email to a single user or to a group distribution list, including text messages to cell phones and PDA's.

This device can be purchased as a stand alone DIN Rail mounted unit (iBTX-D or iBTHX-D), as a bench/wall mount unit (iBTX-W or iBTHX-W), or as a bench/wall mount unit with an LCD display, Flash Memory Card and Back-up Battery (iBTX-SD).

The following example illustrates how you can hookup an iServer to your network:

A standard web browser can be used to monitor and chart barometric pressure, temperature, humidity, and dew point. The browser can also be used to configure the device's IP address, passwords for access and overall configuration parameters.

An iLD Big Display can display temperature and barometric pressure received from an iServer over the Ethernet or the Internet. The following example illustrates how you can hookup an iServer and iLD to your network:

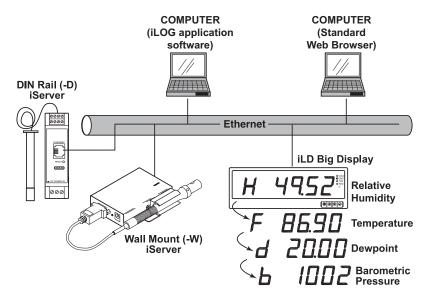

Figure 1: iServer with Probe on the Ethernet Network

### 2. Hardware

### 2.1. Mounting

### 2.1.1. Mounting the Wall Mount iServer

Position unit where required. Mark and drill the two #6 screw holes. After bracket is mounted on the wall, align back of unit over the three bracket clips, once engaged, slide downward, the unit will snap in place.

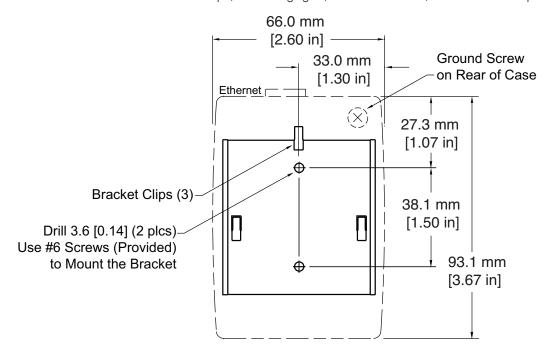

Figure 2: Mounting - Wall Mount iServer

### Note

It is recommended that you ground your unit. With one end of a wire connected to earth ground, the other side can be wrapped around the ground screw, located on the bottom of the case.

If unit is to be mounted on a flat surface, you may take the bottom rubber feet off the unit.

### 2.1.2. Mounting the DIN Rail iServer

To install unit onto DIN Rail:

- Step 1: Tilt unit, position mounting slot onto DIN Rail, as shown.
- Step 2: Push unit towards DIN Rail and it will snap into place.

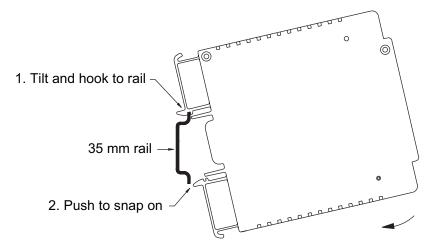

Figure 3: Mounting - DIN Rail iServer

### 2.1.3. Removal from a DIN Rail

- Step 1: Insert flat screw-driver into tab and push downwards.
- Step 2: Unit will detach from DIN Rail.

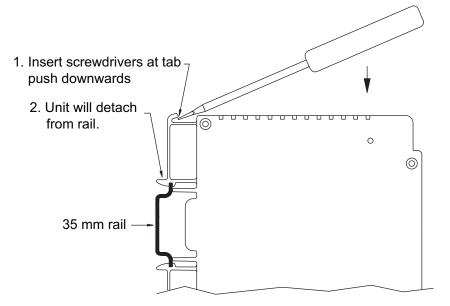

Figure 4: Removal - DIN Rail iServer

### 2.2. DIP Switches

### 2.2.1. Dip Switch Usage (Factory Reset)

The iServer is shipped with all DIP switches in "OFF" position.

- 1. N/C not used (with firmware version 2.7.0 this pin is used to perform a factory reset).
- 2. Used to perform a factory reset (changed to pin 1 with firmware version 2.7.0).
- 3. To enable/disable DHCP
- 4. N/C not used

#### Note

To set the iServer to factory default settings, slide DIP switch #2 to ON position. For firmware version 2.7.0 and above, use DIP switch #1. Power the iServer on and wait about 10 seconds until the iServer fully boots up. Set the DIP switch #2 back to OFF position (it does not matter if the iServer is powered ON or OFF, just make sure that the DIP switch is set to OFF, otherwise, every time the unit is power-cycled the factory settings will take over.

To enable the DHCP, besides using DIP switch #3, set the iServer's IP address to 0.0.0.0. An iServer with IP address of 0.0.0.0 will request an IP address, gateway address, and subnet mask from a DHCP server over the Ethernet.

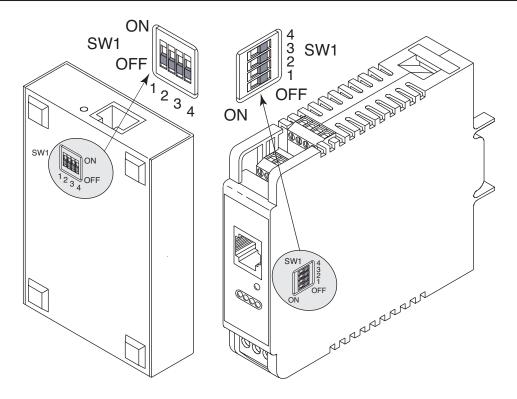

Figure 5: DIP Switch Wall Mount (Left) and DIN Rail (Right) iServer

Hardware 9

### 2.3. Parts of the iServer Unit

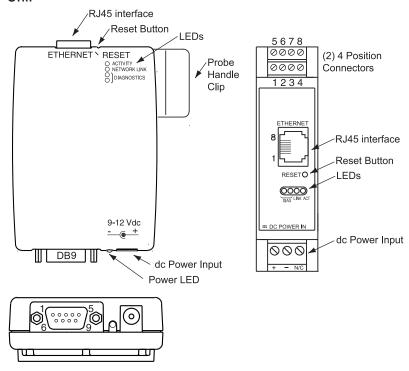

Figure 6: Parts of the iServer unit

| iBTHX-W / iBTX-W DB9 |              |       |             |
|----------------------|--------------|-------|-------------|
| Pin #                | Signal       | Pin # | Signal      |
| 1                    | Data Out (B) | 6     | Data In (B) |
| 2                    | N/C          | 7     | CLK (B)     |
| 3                    | N/C          | 8     | SCK (H)*    |
| 4                    | Data (H)*    | 9     | 3.3 V dc    |
| 5                    | GND          |       |             |

<sup>\*</sup>Applies only to iBTHX models

|       | iBTHX-D / iBTX-D |         |  |
|-------|------------------|---------|--|
| Pin # | Top Connector    |         |  |
| 5     | Data In (B)      | Orange  |  |
| 6     | CLK (B)          | Blue    |  |
| 7     | SCK (H)*         | Red/Blk |  |
| 8     | Data (H)*        | Wht/Blk |  |
| Pin # | Bottom Connector |         |  |
| 1     | 3.3 V            | Red     |  |
| 2     | GND              | White   |  |
| 3     | N/C              |         |  |
| 4     | Data Out (B)     | Black   |  |

B = Barometric Pressure

\*H = Humidity

| SENSOR                                                                                                    | DB9 or Screw Terminal Block Connections                                         |  |  |
|----------------------------------------------------------------------------------------------------|---------------------------------------------------------------------------------|--|--|
| ETHERNET RJ45 interface for 10BASE-T connection                                                                                                    |                                                                                 |  |  |
| RESET                                                                                                    | Button: Used for power reseting the iServer                                     |  |  |
| ACTIVITY                                                                                                    | LED (Red) Blinking: Indicates network activities (receiving or sending packets) |  |  |
| NET LINK                                                                                                    | T LINK LED (Green) Solid: Indicates good network link                           |  |  |
| DIAG LED (Yellow and Green) Diagnostics: at boot-up they light up for 2 seconds, then DHCP: if DHCP is enabled, they blink and stay solid periodically |                                                                                 |  |  |
| POWER                                                                                                    | POWER LED (Green) Solid: Indicates Power-ON (for -W model only)                 |  |  |
| DC Power S                                                                                                    | DC Power Supply Section:                                                        |  |  |
| +                                                                                                    | + Plus power supply wire connection (inside the plug for -W model)              |  |  |
| - Minus power supply wire connection (outside the plug for -W model)                                                                                   |                                                                                 |  |  |

### 2.4. Network Communication Interfaces

### 2.4.1. 10Base-T RJ-45 Pinout

The 10BASE-T Ethernet network (RJ-45) system is used in the iServer for network connectivity. The 10 Mbps twisted-pair Ethernet system operates over two pairs of wires. One pair is used for receiving data signals and the other pair is used for transmitting data signals. This means that four pins of the eight-pin connector are used.

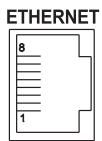

| Pin # | Name | Description     |
|-------|------|-----------------|
| 1     | +Tx  | + Transmit Data |
| 2     | -Tx  | - Transmit Data |
| 3     | +RX  | + Receive Data  |
| 4     | N/C  | Not Connected   |
| 5     | N/C  | Not Connected   |
| 6     | -Rx  | - Receive Data  |
| 7     | N/C  | Not Connected   |
| 8     | N/C  | Not Connected   |

Figure 7: RJ45 Pinout

### 2.4.2. 10Base-T Crossover Wiring

When connecting the iServer directly to the computer, the transmit data pins of the computer should be wired to the receive data pins of the iServer, and vice versa. The 10Base-T crossover cable with pin connection assignments are shown below.

#### Note

Use straight through cable for connecting the iServer to an Ethernet hub. The ports on the hub are already crossed.

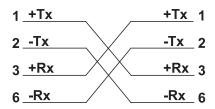

Figure 8: 10Base-T Crossover Wiring

### 2.5. Industrial Probe

Choose one which gives the best signal integrity:

1. Connect probe's shield to RTN if probe housing is  $\underline{not}$  connected to Earth Ground

Or

2. Connect probe's shield to Earth Ground if probe housing is <u>not</u> connected to Earth Ground

Refer to Section 2.3 for connector details.

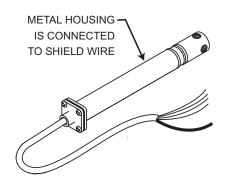

Figure 9: Industrial Probe Wiring hookup

Hardware 11

### 3. Network Configuration

### 3.1. Network Protocols

The iServer can be connected to the network using standard TCP/IP protocols. It also supports ARP, HTTP (WEB server), DHCP, DNS and Telnet protocols.

### 3.2. Ethernet (MAC) Address

MAC (Media Access Control) address is your computer's unique hardware number. When you're connected to the LAN from your computer, a correspondence table relates your IP address to your computer's physical (MAC) address. The MAC address can be found on the label of your device and contains 6 bytes (12 characters) of hexadecimal numbers XX:XX:XX:XX:XX:XX hex

For example: 0A:0C:3D:0B:0A:0B

#### Note

Remove the small label with the default IP address and there will be room to put your IP address. See **Figure 10**.

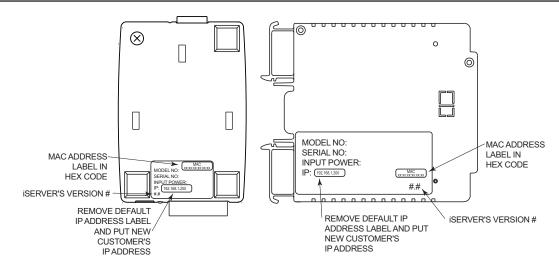

Figure 10: Labeling

#### 3.3. DHCP

DHCP, Dynamic Host Configuration Protocol, enables computers and network devices to receive their IP configurations from a DHCP server.

If DHCP is enabled on your iServer, as soon as the iServer that is connected to the network is powered on, there will be an exchange of information between the iServer and the DHCP server. As a result, the DHCP server will assign an IP address, a Gateway address, a Subnet Mask, and a DNS address to the iServer. Note that the DHCP server must be correctly configured to make such assignments.

If fixed or static IP address is desired, the DHCP function must be disabled.

The iServer is shipped with DHCP disabled (factory default).

The DHCP can be enabled by setting the DIP switch #3 to ON position (refer to Figure 11).

#### Note

It's very important to communicate with the network administrator in order to understand DHCP and its existing configurations on the host server before enabling DHCP on the iServer.

The iServer is shipped with a default static IP address of 192.168.1.200 and Subnet Mask of 255.255.255.0.

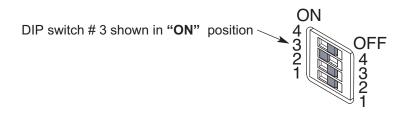

Figure 11: DIP switch on iServer

#### Note

Setting the iServer's IP address to 0.0.0.0 will also enable DHCP.

### 3.4. DNS

DNS, Domain Name System, enables computers and devices to be recognized over a network based on a specific name instead of IP addresses.

For example, instead of having to use http://192.168.1.200 (IP address), you would use http://eis03ec or any name up to sixteen alphanumeric characters defined as a Host Name in the iServer's web server.

The default Host Name for an iServer is "eis" followed by the last four digits of the MAC address of that iServer unit.

### Note

On Windows servers where DHCP and DNS are separate functions it is very important to configure the DHCP server to communicate with DNS in order for the iServer's Host Name to correctly respond. If you cannot access the iServer using its Host Name, please contact your network administrator to make sure DHCP and DNS servers are linked together.

### 3.5. Default IP Address

The iServer is shipped with a default IP address of **192.168.1.200** and Subnet Mask of **255.255.255.0**. If you are going to use a Web browser or Telnet program to access the iServer using its default IP address, make sure that the PC from which you're establishing the connection has an IP address that is in the same range as the iServer's IP address (**192.168.1.x**, where **x** can be any number from 1 to 254.

#### Note

Your PC's IP address cannot be the same as the iServer's IP address.

You also need to make sure that your PC's Subnet Mask is **255.255.255.0**. This is a good way to access the iServer over the network and make any configuration changes needed. If **192.168.1.200** is already in use on your network, use an Ethernet crossover cable between your computer and the iServer to change the IP address or any other settings within the iServer.

#### 3.6. Port Number

All TCP connections are defined by the IP address and a port number. A port number is an internal address that provides a TCP/IP interface between an application software on a computer and a device on the network or between two devices on the network.

There are three default TCP socket port numbers assigned to the iServer:

- 1. Port 1000 when using HTTPget program (see Section 4.5).
- 2. Port 2000 when trying to access the sensor (probe) connected to the port of the iServer to receive data.
- **3.** Port **2002** when trying to access the iServer itself for Power Recycling the iServer remotely. This can be done using Windows standard Telnet application.

Power recycling the iServer can also be done through the iServer's Web Server (see Section 4.2).

Telnet stands for Telecommunications Network, it is a protocol that provides a way for users (or clients) to connect to computers (or servers) on a network, whether in the next building or across the world.

Example: C:\>Telnet 192.168.1.200 2002

You will then get the following screen:

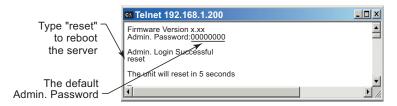

Figure 12: Telnet login into the iServer

You can open a Telnet session using other terminal emulation programs like Tera Term Pro (downloadable from the Internet), which is a free software for MS-Windows. It supports VT100 emulation, Telnet connection and serial comport connections.

### 4. Operations

This iServer can be used and configured in several ways, depending on user's preference and network setup. It can be configured using a Web browser, like Netscape or Internet Explorer. It can also be configured using iConnect Configuration Software.

If DHCP and DNS servers are used, the connection is very simple, no need to find the right IP address or watch for network conflicts, these are all done for you by your network DHCP and DNS server. All that is left for you to do, is to enable DHCP on the iServer (see **Section 2.2**) and use a straight network cable to connect the iServer to a hub and power it up.

If DHCP is not the preferred method, you can configure your PC's network connection with an IP address of **192.168.1.x** that is in the same range as the iServer's default IP address (**192.168.1.200**) and connect to the iServer using a cross-over network cable between your PC's network port and the iServer. After you're done with configuring the iServer, you can always set your PC back to its original settings.

On your computer, from the MS-DOS Prompt window type "ping 192.168.1.200" and press Enter. If DHCP and DNS servers are used type "ping eisxxxx", where xxxx are the last four digits of the iServer's MAC address, located on the back of the device. You should get a reply as shown in Figure 13.

#### Note

You can use the iServer's host name (eisxxxx) instead of its IP address only if your DHCP server is configured to communicate with your DNS. Please consult with your IT department for details.

### 4.1. Testing the Connection

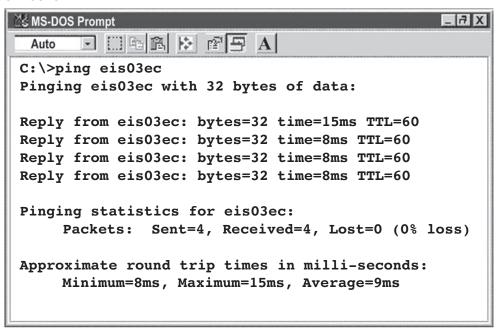

Figure 13: Pinging the iServer from MS-DOS Prompt

This proves that the connection is proper and you can get into configuration or run mode using the Telnet or Web browser.

### 4.2. Firmware Upgrade/Downgrade Process

Follow the instructions below to undergo the iServer firmware upgrade/downgrade process:

- Step 1: Make sure LINK LED blinks & ACT LED are powered ON.
- Step 2: On the web URL, type 192.168.1.200/ethupgrade.htm (or use your own dedicated IP address)
- Step 3: Webpage shows Ethernet Upgrade. Click the CHOOSE FILE button.
- Step 4: Select the proper .bin file from your PC or your depository source.
- Step 5: Press the UPGRADE button.
- Step 6: Display prompts "Warning: Are you sure you want to upgrade the firmware?"
- **Step 7:** Click the **OK** button. Display prompts: "Please wait 30 seconds" after you click **OK**. Webpage shows "Ethernet Upgrade."
- Step 8: Wait until LINK LED blinks & ACT LED are powered ON. Device has established link again.
- Step 9: Display prompts: "FW Upgrade Success". Rest of the display goes blank.
- Step 10: Reload the webpage.

To activate the Upgrade/Downgrade, Factory Default must be re-established. Follow steps below to complete the Upgrade process:

### Warning

All user-defined preset defaults will be forced to Factory Default setting. Make a note of your custom settings.

- Step 11: Set the Dip switch 1 N/C located at the back of unit to the powered ON position.
- Step 12: Power cycle the unit. Best method is to disconnect/re-connect input power.
- **Step 13:** Set the 1 N/C button to OFF position again. Firmware Upgrade and factory default has been completed.

#### 4.3. iConnect Software

The iServer may also be assigned an IP Address by using the iConnect software.

- Step 1: Download the iConnect software from the website listed in this manual.
- **Step 2:** Install iConnect software on a networked PC. This software is compatible with Windows 95, 98, NT, 2000, and XP.
- Step 3: Use iConnect to assign an IP address to the iServer and access its web pages for configuration. You can also use any standard web browser to access the iServer's web pages. Consult with your IT department for obtaining an IP address.

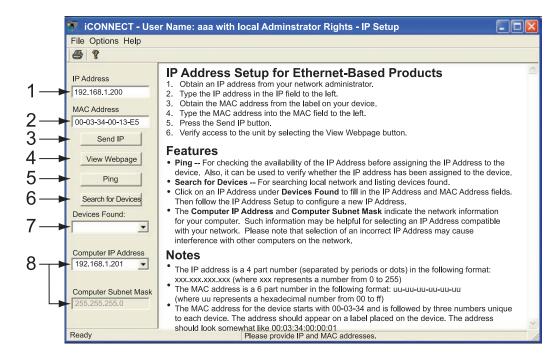

Figure 14: Assigning an IP Address using iConnect

- 1. Place the IP address in this box.
- 2. Take the MAC address from the label attached to the bottom of the iServer and place it in this box.
- 3. Click here to send the above IP address to the iServer.
- 4. After the IP address is assigned to the iServer, click here to access it's web pages.
- 5. Click here to Ping the iServer whose IP address is shown in the IP address box.
- 6. Click here to find all the iServer's on your network.
- 7. The IP addresses for the iServer's found by the iConnect will be listed here.
- 8. These fields indicate the IP address and the subnet mask of the PC on which the iConnect is running.

### To access the iServer for Configuration:

**Step 1:** Click on the "View Webpage" button, you will access the iServer's home page, refer to **Section 4.5** for details.

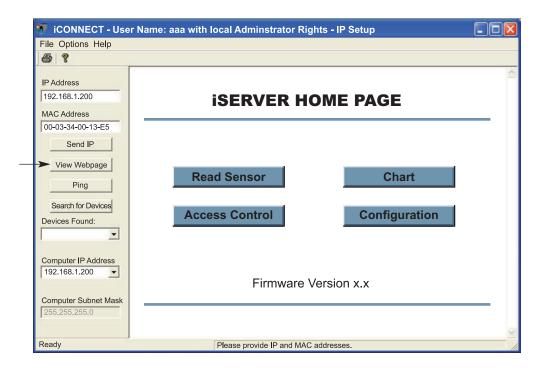

Figure 15: Accessing the iServer's Home Page Menu

### 4.4. Setting a New IP Address over the Network

Besides using the iConnect software, you may use the iServer's default IP address to access it and assign a new IP address to it.

The iServer is shipped with a default IP address of 192.168.1.200 and Subnet Mask of 255.255.255.0. You can configure your PC's Network connection with an IP address that is in the same range as the iServer's IP address (192.168.1.x) and connect to the iServer using a crossover network cable between your PC and the iServer.

With this completed, you can go to the DOS-Prompt and ping **192.168.1.200**. If you receive responses back (**Figure 13**), you can go to the Web browser and type in **http://192.168.1.200** and it will take you to the iServer's Home Page.

Click the **Access Control** button, you'll be asked for the password. First default LOGIN password is "**12345678**" and the ADMINISTRATOR password is "**00000000**", then you should be on the Access Control page were you can simply type in the desired Static IP address, and click Save.

For more details about the "Access Control" page refer to Section 4.3.5.

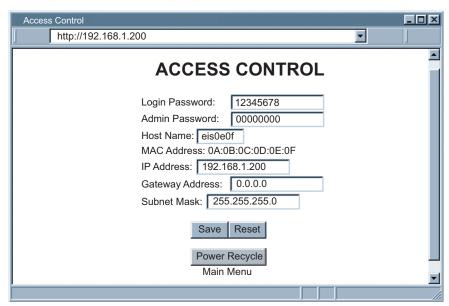

Figure 16: Access Control

For the IP address to take effect, the iServer needs to be turned OFF/ON. Clicking the "Power Recycle" button will turn the iServer OFF and ON. Pressing the physical button marked "RESET" on the iServer does the same thing.

You can now connect the iServer to an Ethernet hub using a straight through cable, power it up, and follow the ping routine mentioned in the previous section.

### 4.5. Setup and Operation Using a Web Browser

Follow the steps below to setup the web browser access to the iServer:

- Step 1: Start your web browser.
- **Step 2:** From the browser you type http://eisxxxx using the last four-digits from the MAC address label located on the device if DHCP and DNS are used. If a static IP address is used, then simply type http://x.x.x.x, where x.x.x.x is the iServer's IP address.
- Step 3: The Home Page, shown in Figure 17, will be displayed.

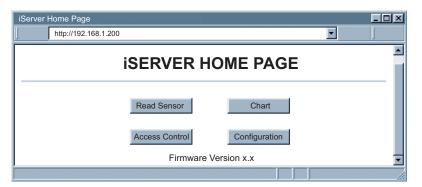

Figure 17: iServer Home Page Menu

#### Note

In order to access certain menu items of the Home Page, users may be prompted for a password, as shown in Figure 18.

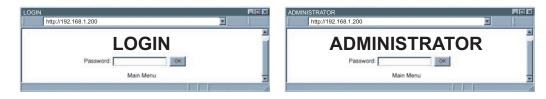

Figure 18: Login and Administrator passwords

There are 2 different access levels:

1. <u>ADMINISTRATOR Password</u> (administrator) allows certain groups and individual users to access and modify "entire" iServer parameters without any restrictions.

The default password is **00000000**. This password can be up to 16 alphanumeric case-sensitive characters.

2. <u>LOGIN Password</u> (operator) allows users to access and modify all of the iServer's parameters, except "Access Control" which requires an Administrator password. The "Read Sensor" does not require a password.

The default password is **12345678**. This password can be up to 16 alphanumeric case-sensitive characters.

### 4.5.1. Read Sensor

To access the sensor readings, follow the steps below:

- Step 1: Click on the Read Sensor button. In a few seconds the following page (Figure 19) will appear with all default values of 100.00. Then the actual readings of Temperature, Pressure, Humidity and Dewpoint will display.
- Step 2: This page automatically updates the Temperature, Barometric Pressure, Humidity, and Dew Point.
- Step 3: Click on Main Menu to return to Home Page.

#### Note

While accessing the Read Sensor page, If a blank screen appears without any "java application running" or image of a "Java logo", please verify you have the latest Java Runtime Environment installed and configured according to the following instructions. If you do not have Java Runtime Environment, you may download it from our website or contact the Customer Service Department nearest you.

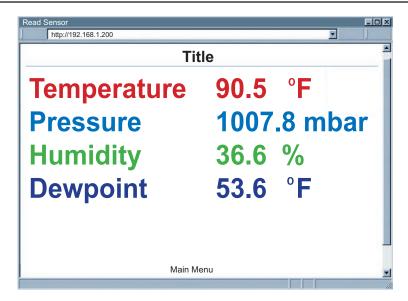

Figure 19: Read sensor

### Note

If you have an iBTX: Humidity and Dewpoint are not displayed.

### 4.5.1.1. Java Runtime Environment Setup instructions

If your computer does not have Java installed, please download from java.sun.com. You can change the Java setting by clicking its icon in Control Panel. To load the applet, you have to enable the web browser and disable cache.

Step 1: Go to your computer's Control Panel. Open the Java Plug-in.

### 4.5.1.2. Browser Proxy Selection

### Accessing iServer Units within your Internal Network

- Usually when the computer and iServer are on an internal network, you will not use Proxy server
  access
- You should un-check the "Use Browser Settings" option on the "Proxy" tab.

### Accessing iServer Units Using the Internet

Often the web browser will use Proxy server access to the internet. In such cases, the default
Java runtime settings on the "Proxy" tab should suffice. The default setting is the "Use Browser
Settings" option.

• If the default proxy setting doesn't work, then you may have a situation where the proxy settings of the web browser are incorrect.

### **Diagnostics**

If the web page of the iServer appears, then the HTTP Proxy is working fine.

If the data isn't updated on the iServer upon selecting the Read Sensor web page, there may be a problem with access through a winsock proxy server. In such cases your network administrator will need to provide the winsock proxy server and port #s. (If the administrator requires knowledge of the port # required on the iServer, the value is 2003).

These values should be entered into the Socks line on the "Proxy" tab (of the Java Plugin control panel) or into the "connections" tab on the View,Internet Options dialog and make sure that the Proxy tab shows that the "Use Browser Settings" option is not selected (i.e. when you specify proxy connections in the Java Plugin control panel.

### Accessing iServer Units over Peer-to-Peer Network

A simple peer-to-peer network is setup by disconnecting from the main network (as users will often do when trying to do initial setup of the iServer) and then connecting the iServer to another computer using a ethernet hub, an ethernet switch, or a Cross-over cable connection.

Often when using a peer-to-peer network, the Java plugin and the web browser (such as Internet Explorer) have internet connections configured to connect through proxy servers. In such case, you will need to simply assign the final IP address on this peer to peer network and then view the iServer charts after connecting the iServer into the regular network. Otherwise you can disable the Java plug-in's "Use Browser Settings" temporarily and then reconfigure the Java plug-in settings for regular network access after testing the iServer chart access on your peer-to-peer network.

The "Use Browser Settings" should not be selected. And the HTTP and Socks proxy entries should be blank. Also, setup the internet browser so that proxy servers are disabled.

Java and the Java Coffee Cup Logo are trademarks or registered trademarks of Sun Microsystems, Inc. in the U.S. and other countries.

### 4.5.2. Chart

Click on the Chart button, the following page (**Figure 20**) should appear. The Java™ Applet graph displays Temperature, Pressure, and Humidity values which can be charted across the full span (-40 °C to 85 °C and 0 % to 100 % RH) or within any narrow range (such as 20 °C to 30 °C). The time-base can display one minute, one hour, one day, one week, one month or one year.

### Note

If a blank screen appears without any "java application running" or image of a "Java logo", please verify you have the latest Java Runtime Environment installed and configured according to the instructions (refer to **Section 4.5.1.1**). If you do not have Java Runtime Environment, you may download it from our website or contact the Customer Service Department nearest you.

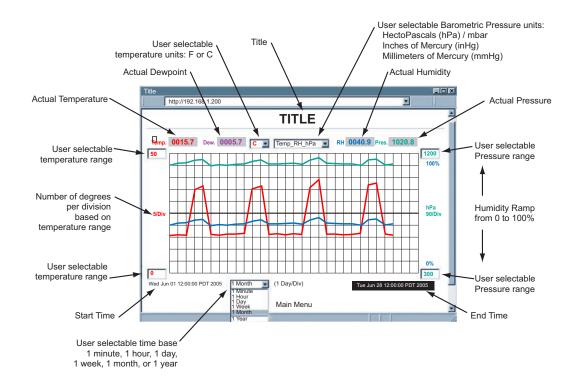

Figure 20: Chart

### Note

If you have an iBTX model, the probe will only sense Temperature and Pressure; to indicate this, the Humidity and Dewpoint boxes on the chart will switch between OPEN and a false number.

### 4.5.3. Configuration

Click on the Configuration button and the following page should appear:

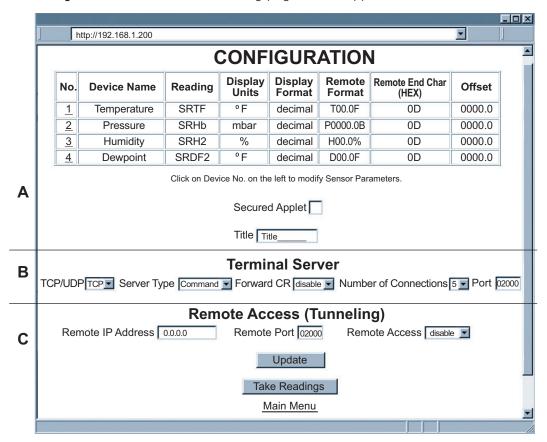

Figure 21: Configuration

Below are the definitions of terms used in the Configuration Page:

#### · Sensor/Device No.

Clicking on the No. 1, 2, 3, or 4 allows you to modify the Sensor Parameters (See Section 4.5.4 for more details).

<u>Secured Applet</u>: If checked, the LOGIN password is required to open "Read Sensor" and "Chart" pages.

Title: editable field which will be the title on the "Read Sensor" and "Chart" page.

#### • Terminal Server

**TCP/UDP\***: The iServer supports *TCP* and *UDP* protocols (default is TCP). If UDP is selected, it can be configured either for Broadcast UDP or Directed UDP. In case of Broadcast UDP, the iServer will transmit the data to every node on the network. This can be accomplished if the Remote IP Address is set to 255.255.255.255.

The Broadcast UDP is a practical solution when one iServer needs to communicate with multiple nodes over the network. In the case of directed UDP, the iServer will transmit the data to a specific node on the network. This can be accomplished if the Remote IP Address is set to the IP address of that specific node.

<u>Server Type</u>: Continuous mode sends the temperature, pressure and humidity to the Ethernet, every two seconds. It is mainly used to send readings to a remote display or logger.

Command (default) mode needs a command to query the iServer to send the response back to querying device.

Number of Connections: The range is from 0 to 5. If 0 is selected, the Terminal Server feature is

disabled. This means that no network connection can be made to the sensor connected to the iServer. If 1 is selected, only one network connection can be made to the iServer's sensor. Any number higher than 1 would allow that number of network hosts to read from the iServer simultaneously (default is 5).

• <u>Port</u>: (default 2000) is the default TCP port number for the port to which the sensor is connected. Ports 1000 (used for HTTPget, refer to **Section 4.7**), 2002, 2003, and 2004 are reserved for internal use.

#### Note

Terminal Server usually describes a device that exchanges data between Ethernet/TCPIP networks and RS-232/RS-485 systems. With this iServer, the data is obtained digitally from the sensor (irrelevant to RS-232 or RS-485 interface) and can be accessed from anywhere on the network.

A computer program, such as Mail Notifier, OPC Server, iLog or HTTPget can send TCP requests and obtain readings using the Terminal Server feature.

#### Remote Access

**Remote IP Address**: iServer can establish a connection to a remote device (e.g. an iLD Remote Display with an Ethernet iServer embedded board).

Remote Port: (default 2000) the port number for the remote device to which the data is sent (e.g. an iLD Display).

Remote Access\*\*: Remote Access can be enabled and disabled. If enabled, the iServer can send its data to a remote node on the same network (the "Remote IP address" and "Remote Port" must be entered).

#### Note

\* TCP/UDP: when UDP mode is selected, Remote Access should be disabled and Remote IP and Port are the UDP remote listening IP and Port. If the Remote IP is set to 255.255.255.255, the UDP packet becomes a broadcasting packet which will allow any device listening to the Remote port to receive the packet.

\*\* If Remote Access is enabled, Terminal Server is automatically disabled.

#### 4.5.4. Sensor Parameter

In the first column of Configuration's page, click on  $\underline{1}$  to view and modify sensor parameters. See **Figure 21**.

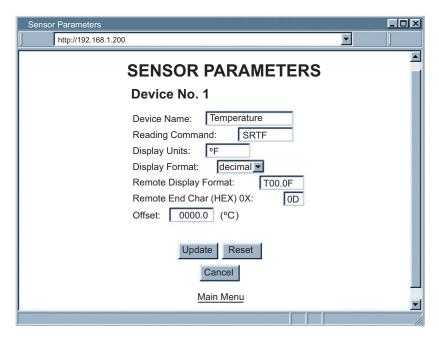

Figure 22: Sensor Parameters

#### Note

You may type any ASCII characters in the first three boxes, but you must delete the leading spaces.

Below are some definitions of terms used in the Sensor Parameter page.

<u>Device Name</u>: Shows on the Configuration and Read Sensor page.

**Reading Command**: Can be set as the following command.

SRTC Read the temperature in °C.

SRTF Read the temperature in °F.

SRHb Read the pressure in mbar/hPa.

SRHi Read the pressure in inHg (Mercury).

SRHm Read the pressure in mmHg (Mercury).

SRH2 Read the humidity.

SRDC2 Read the dewpoint in °C.

SRDF2 Read the dewpoint in °F.

<u>Display Units</u>: Unit of Temperature in °F or °C, shows on the "Configuration" and "Read Sensor " pages.

### **Display Format**:

Decimal - the leading zero's are eliminated.

Raw - the leading zero's remain.

**Remote Display Format**: Remote display format is used for Terminal Server continuous mode. This determines the data format sent by the iServer to a remote network node (e.g. iLD Display)

H37.9 % in humidity setting displays H, and 37.9 % is the humidity value displayed.

Example: if the humidity is **37.9**, then **H37.9** % will be seen on the remote display. If no format is specified (blank), there is no reading sent out. If temperature is **75.7** and **T00.0F** is used in temperature setting, the remote site will show **T75.7F**.

This format setup was originally made for the iLD Display, which has four or six LEDs. For six LEDs, **T00.00F** format, and for four LEDs, **00.0F** format are appropriate.

Remote End Char: The default value is 0D (Hex representation of <CR>). This means that the iServer sends <CR> after each temperature, humidity, pressure, and dewpoint value. This will be done either in Continuous or Command mode.

This is how the data will appear on the host with 0D assigned:

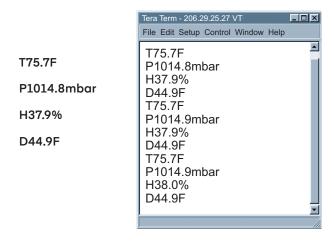

Figure 23: Remote End Char

If the end character for instance is 20 (Hex representation of space), the data will then appear as:

### T75.7F P1014.8mbar H37.9% D44.9F

If nothing is set for the "Remote End Char" field, the iServer will then forward the data to the LAN with no characters followed.

<u>Offset</u>: Since the sensing probe is solid state electronics, there is no need for calibration. If it's determined that the readings are slightly off, the user can manually assign numerical values to adjust the readings for temperature, humidity, pressure, and dewpoint. For temperature offset, the unit must be in degree C. The Offset value can either be a positive or negative number

### 4.5.5. Configure Access Control

This section describes the "Access Control" page of the iServer's Web interface. This page allows the users to set up the network and security parameters of the iServer.

At the initial entrance to the "Access Control" page you will be prompted for the LOGIN Password (see Figure 18) prior to an ADMINISTRATOR Password.

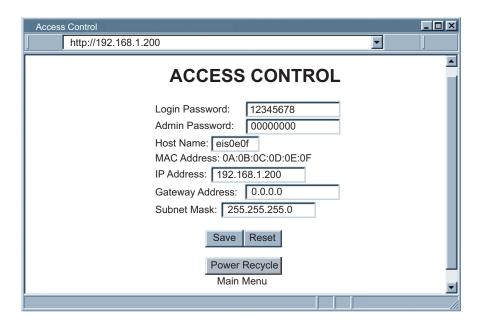

Figure 24: Access Control

**Login Password**: This allows users to access and modify all of the iServer Home Page menu items, except "Access Control", which requires an Administrator password. The default Login password is **12345678**. This password can be up to 16 alpha-numeric case-sensitive characters. If there is no Login Password assigned (blank box) the iServer will not require a password to access and modify iServer Home page menu items.

**Admin (administrator) Password**: This allows users to access and modify the "Access Control" page. The default password is **00000000**. This password can be up to 16 alpha-numeric case-sensitive characters. If there is no Administrator Password assigned (blank box) the iServer will not require password to access and modify "Access Control" page.

Host Name: Refer to Section 3.4 DNS.

MAC Address: This is also called Hardware address or Ethernet address, which is assigned to the iServer at production. The MAC (Media Access Control) address is the iServer's unique hardware number and is not changeable.

**IP Address**: The IP (Internet Protocol) address is a 32-bit number that identifies each sender or receiver of information that is sent in packets across the Ethernet or the Internet. The iServer's default IP address is **192.168.1.200**. The iServer's IP address should be changed to fit user's networking environment. Consult with your IT department for obtaining an IP address.

#### Note

The DHCP will be enabled in the iServer if its IP address is set to 0.0.0.0. The DHCP can also be enabled by setting the dip switch number 3 to ON position.

**Gateway Address**: A gateway is a network point that acts as an entrance to another network. A gateway is often associated with a router, which knows where to direct a given packet of data that arrives at the gateway. If the iServer is sending packets to another network node that is not on the same network on which the iServer is connected, a gateway address needs to be given to the iServer. The gateway address should be the IP address of the router connected to the same LAN to which the iServer is connected. The iServer's default gateway address is **0.0.0.0**. Consult with your IT department for obtaining a gateway address.

**Subnet Mask**: It's a 32-bit number that is used to determine which part of the IP address is the network portion and which part is the host portion. The iServer's default subnet mask is **255.255.255.0**. Consult with your IT department for obtaining a subnet mask.

### Note

Changes made in the iServer's Access Control page can be saved permanently by pressing the Save button and power recycling the iServer (press Power Recycle button). Pressing the Reset button will set all the fields back to their default values.

### 4.6. Telnet Setup

In the Configuration page, set the Number of Connections to 1 - 5 other than 0, and use a telnet simulation program to connect to the iServer (using Port 2000). In *Continuous* mode, the telnet terminal will receive continuous data from the iServer. In *Command* mode, the command can be sent to query the iServer and get a response back. Refer to **Figure 12**.

### 4.7. HTTPget Program

The HTTPget software is used to send a single HTTP or TCP request to an iServer product. In contrast, the telnet or Hyperterminal programs allow a continuous connection with multiple requests to be sent to the iServer product.

Generally HTTPget is used for simply programming an IP address to the iServer or for quickly obtaining a reading of from a device.

The iServer product must be configured from the configuration web page so that the

"Server Type" value is set to "Command" (This is positioned under the heading of Terminal Server). Also the "Number of Connections" may need to be set to "0" to enable Port 1000 (Port 1000 is for access in a non-standard terminal mode). To use Port 2000 access (where "2000" is the value stored in "Port"), the Number of Connections should be set to "2" for general usage. The value of 2 can later be changed to a value from 1 to 5 depending on needs for secure access or fault tolerance.

Whenever Terminal Server service (using Port 2000 by default) is required, the # of connections must be set to a value from 1 to 5. The Terminal Server mode is the recommended mode for the most reliable connection when operating with NEWPORT software or with other programs supporting TCPIP communications. The Port 1000 access can be used with NEWPORT software and may be needed with some iServer products when you need to view readings from the web page while simultaneously collecting data through TCPIP communications.

### 4.7.1. HTTPget Using Port 1000

You can setup and read the information from the iServer by using the HTTPget program. The following program can be used to read data from the iServer firmware by using TCP port **1000**. The command string is sent to this TCP port, then the response can be read back from the same socket.

The HTTPget.exe file is used to setup and read information from the iServer. This file will be automatically installed when you install the MailNotifier software available on our website and CD.

### Note

In order to use port **1000**, in the Configuration page of the iServer you must set "Number of Connections" to 0. In this case the port number will change to 1000 regardless of what the port number already is.

### Notes on using HTTPget:

The HTTPget.exe program is installed to the windows directory (usually c:\winnt or c:\windows) when installing the Mail Notifier software.

- Step 1: Open up a command window (or have a DOS window).
- Step 2: Click on start menu.
- Step 3: Click on "Run."
- **Step 4:** In the dialog box that appears, type "cmd" or "command" and click on "OK" button. A command window should now appear.
- Step 5: If you now type "httpget" and press the "enter" key, the program options should be displayed.

## Step 6: Next run HHTPget with the options displayed below: httpget -r -S "\*SRTF\r" 192.168.1.200:1000

#### Where:

-r -S are parameters needed for the command string "\*SRTF" is the reading command:

### **Commands**

- \*SRTC Read the temperature in °C
- \*SRTF Read the temperature in °F
- \*SRHb Read the pressure in mbar / hPa
- \*SRHi Read the pressure in inHg (Mercury)
- \*SRHm Read the pressure in mmHg (Mercury)
- \*SRH2 Read the humidity
- \*SRDC2 Read the dewpoint in °C
- \*SRDF2 Read the dewpoint in °F

**\r** is the carriage return termination character **192.168.1.200** is an IP address

192.168.1.200 is an IP address

Response:

076.6 (in Deg.F format)

### 4.7.2. HTTPget and ARP to setup Device IP Address

#### Note

Use the iConnect software, which may be downloaded from our website, to do these IP changes whenever possible.

Use ARP first to assign the mac address to a static IP address in computer arp table by this command:

### arp -s 192.168.1.200 00-03-34-00-06-b6

Then use the following command to assign new IP to the device:

httpget -r -S "00000000" 192.168.1.200:1

#### Where:

"0000000" is admin. password. If the password is wrong, the unit will ignore the new IP. If the new IP is taken, you will get the message "New IP is Assigned" after the HTTPget command. The device will reset automatically. (Diagnostics LED is on for 2 second).

"192.168.1.200" is an example of an IP address. It is replaced with IP address suitable for your network

"00-03-34-00-06-b6" is replaced with your iServer product MAC address.

### 4.8. ARP Protocol

ARP is the Internet layer protocol responsible for matching or obtaining the MAC (hardware) address that corresponds to a particular IP address. The ARP command allows the user to view the current contents of the ARP cache of the local computer (residing on the same network). Microsoft includes the ARP.EXE utility for viewing and modifying the ARP cache with its Windows products. The following ARP commands can be used to view cache entries:

- $arp -a \rightarrow Use$  this command to view all ARP cache entries.
- <u>arp -a</u> plus <u>IP address</u> → Use this command to view ARP cache entries associated with one particular interface on a network with multiple adapters.
- $arp q \rightarrow Same as arp a$ .
- <u>arp -N</u> → Use this command to display ARP entries for specific network interface.
- <u>arp s</u> plus <u>IP address</u> plus <u>Physical address</u> → Use this command to manually add a permanent static entry to the ARP cache.
- <u>arp -d</u> → Use this command to manually delete a static entry.

#### Note

Ping the destination computer using IP address first before using the arp -a command.

The following window shows examples of arp commands and responses:

- Your computer has an IP address of 192.168.1.118
- The destination computer has an IP address of 192.168.1.96

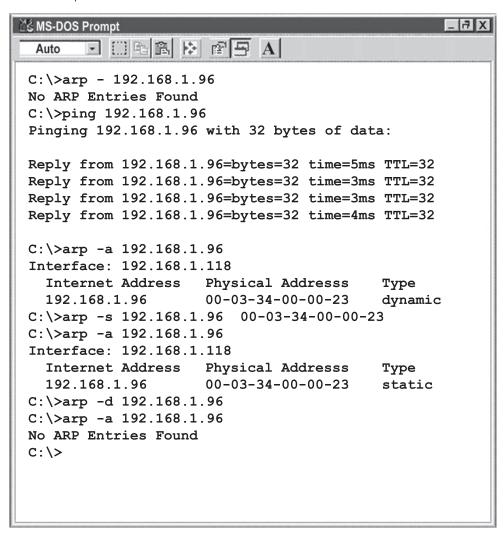

Figure 25: ARP Commands and Responses

### 4.9. Remote Access (Tunneling)

To "tunnel", in this context, is to transmit data between two points through a private conduit on a shared or public network. The network could be an Ethernet LAN, a WAN, or the Internet. There is a Serial-to-Ethernet iServer that allows for a connection between a serial device and a PC, or between two serial devices, using an existing network rather than dedicated wiring.

The connected serial devices to iServer's can communicate with each other back and forth over the networks. This characteristic is called Tunneling and it's illustrated below.

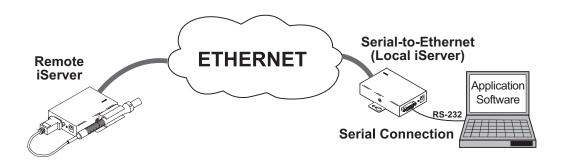

Figure 26: PC-To-Device Communication

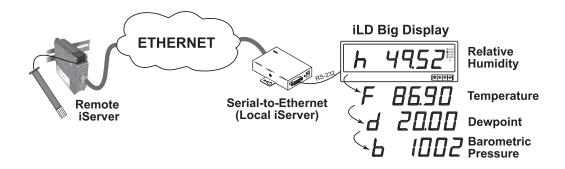

Figure 27: Device-To-Device Communication

In order to use this Tunneling feature, some settings are required within the local and remote iServer's.

### 4.9.1. Local iServer

- Step 1: An IP address should be assigned to the iServer dynamically or statically (recommended).
- **Step 2:** Use a browser to access the Local iServer's WEB page. Simply type the iServer's IP address at the browser's URL location (i.e. **192.168.1.49**) followed by an **Enter** key. You should then see the iServer's main WEB page.
- Step 3: Click on the Update button.
- Step 4: Click on Configuration, you will be prompted with a Password (default is 12345678).
- Step 5: On the Configuration page, under Serial Communication section, make sure the parameters such as Baud Rate, Data Bits, Parity, Stop Bits, Flow Control, etc. match with your attached serial device and its application software.
- Step 6: Make sure to set the End Character (Hex) to 00 and the Timeout to 0.
- Step 7: Under Terminal Server section, set Number of Connections to 0.
- Step 8: Under Remote Access section, set the Remote Access to enable, enter the Remote IP address (would be the IP address of the remote iServer, 192.168.1.50), and use the default Remote Port number 2000.
- Step 9: Set Connection Control to Reconnect and set the Connection Timeout to a desired value.

### Note

The Reconnect option is used in Serial Tunneling and it applies only to the Local iServer. If the tunneling connection between the two iServers goes down due to network problems, power failure, etc., the Reconnect option will enable the Local iServer to reconnect with the Remote iServer based on the specified time interval in the Connection Timeout. For example, based on a timeout of  $1000 \times 10 \text{ ms}$  (10 seconds), the Local iServer will continually attempt to reconnect and re-establish the tunnel with the Remote iServer every 10 seconds.

- Step 10: Click on Save button for the changes to take place.
- Step 11: Initialize the serial device application software to establish the connection.

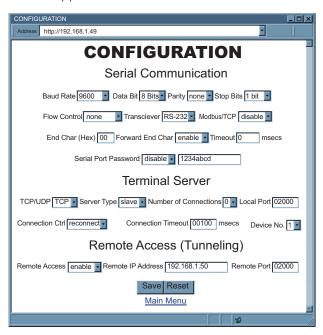

Figure 28: Local iServer (Serial-to-Ethernet model)

Configuration Page

### 4.9.2. Remote iServer

- **Step 1:** An IP address should be assigned to the iServer either statically or using a DHCP server.Refer to the DHCP section of the user's manual for details.
- **Step 2:** Use a browser to access the Remote iServer's WEB page. Simply type the iServer's IP address at the browser's URL location (i.e. **192.168.1.50**) followed by an **Enter** key. You should then see the iServer's main WEB page.
- Step 3: Click on the Update button.
- Step 4: Click on Configuration, you will be prompted with a Password (default is 12345678).
- Step 5: On the Configuration page, under Terminal Server section, set the Number of Connections to "5".
- Step 6: Click on Save button for the changes to take place.

At this point, reset the power, first on the remote and then the local iServer and initialize the local serial device to send or request data.

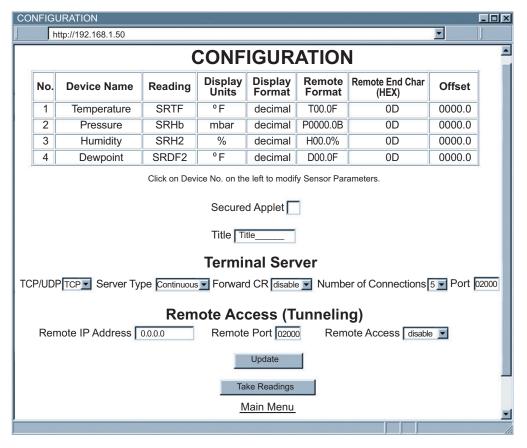

Figure 29: Remote iServer Configuration Page

### 4.10. iLog Software

This is an Excel application software that can log temperature, humidity and dewpoint from the iServer over the local network (Ethernet) or the Internet.

- Download the iLog software from the website listed in this manual.
- Install iLog software on a networked PC. This software is compatible with Windows 95, 98, NT, 2000, XP, Windows Vista and Windows 7 (32 and 64-bit).
- If you have Excel 2007 or higher, when installing iLog choose "Custom" installation option and on the next window check the box for "Excel 2007 Apps" and continue the installation to the end.
- For complete information of how to use the iLog software, click on the HELP button.
- There is a list of Error Messages in Appendix E.

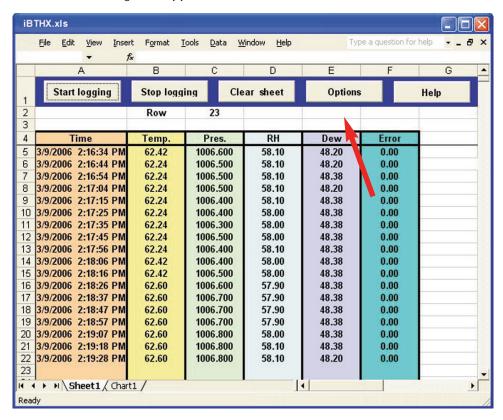

Figure 30: iLog Software Logging Data

### 4.10.1. iLog Excel Applications

The iLog application actually consists of several Excel files, though most supported devices can be accessed by the main iLog program.

The main program is listed as "iLog", plus a version number, under the Start Menu program links (those links available by clicking the Start button on the Windows taskbar).

In the following table, the iLog File column shows how many sensors are logged by the main iLog file. If more than 3 sensors are available, then the Alternate column shows how many sensors the device can support. Devices with more than 3 sensors will have their own Excel file. For these files, click on the appropriate model, found in the Start Menu\Programs\iLog.

| Networked Product         | iLog File            | Alternate |
|---------------------------|----------------------|-----------|
| iTHX-W, iTHX-2            | 3 column             |           |
| iTHX-M, iTHX-SD           | 3 column             |           |
| iTHX-W Dual Probe         | 1st probe / 3 column | 6 column  |
| iSE-TC, iSD-TC            | 3 column             | 5 column  |
| iSE-TH, iSD-TH            | 3 column             | 5 column  |
| iBTHX-W, iBTHX-D          | 3 column             | 4 column  |
| iBTX-W/D, iBTX-M, iBTX-SD | 2 column             |           |
| iPTX-W                    | 2 column             |           |
| iTCX                      | 3 column             |           |
| iTH Controller            | 3 column             |           |
| iVI                       | 3 column             | 4 column  |
| iSeries                   | 1 column             |           |
| iDRX/iDRN                 | 1 column             |           |
| INF-B                     | 1 column             |           |

#### Wireless Devices

The "Auto" column shows number of columns per remote device that are possibly displayed.

The Full column shows number of columns allocated per device for the "Full" spreadsheet, which will be able to display all data for all active devices.

| Networked Product            | Auto                   | Full                 |
|------------------------------|------------------------|----------------------|
| zSeries Receiver and Remotes | 1 to 4 column / device | 4 column / 32 device |
| wiSeries with zED Remotes    | 1 to 2 column / device | 2 column / 32 device |
| UWTC REC-3 and Remotes       | 1 or 2 column / device | 2 column / 32 device |
| wiSeries with UWTC Remotes   | 1 to 2 column / device | 2 column / 32 device |

The active wireless devices, when shown in the Excel application, will be shown with the device number and the units returned.

#### 4.11. Mail Notifier Software

The Mail Notifier Software can be used only with NEWPORT Electronics instruments.

For complete information of how to use the Mail Notifier software, click on the Help menu of the main window.

The Mail Notifier software generates email notifications for alarm conditions. Users can be notified automatically of alarm conditions monitored via internet connections throughout the world. By use of the email forwarding of alarm conditions, alarm conditions can be monitored on a network isolated from the internet and forwarded to connections on the Internet.

The Mail Notifier utility operates under Windows 98, NT 4.0, 2000, and XP in conjunction with existing email that supports the MAPI messaging interface. If MS Outlook has been loaded, the MAPI support should be available.

### 4.11.1. Installation

The Mail Notifier must be loaded on a computer running Microsoft Windows (versions specified earlier) using an email program that provides MAPI access. Network access must be available between this computer and the iServer. Network access must also be available from this computer to the appropriate email server and from the email server to the recipient's email server.

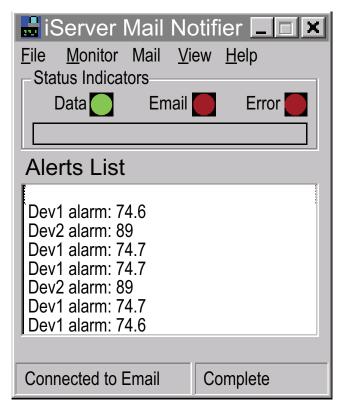

Figure 31: iServer Mail Notifier Main Window

Operations 37

## 4.11.2. Program Options Setup and Configuration

Complete program setup requires:

- Entering a recipient for the email
- Specifying connection details to MAPI services.
- Defining alarms for devices, and selecting how and when the email will be active.

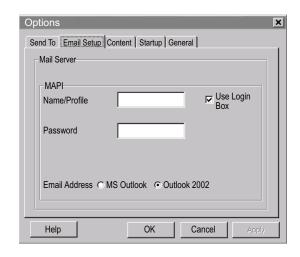

Figure 32: iServer Mail Notifier Profile Setup

## **Email Address Setup**

The email addresses must be entered using individual addresses or alias. Select

"Options" from the "View" menu and enter the email addresses on the "Send To" screen. This will be the list of email addresses to which alarm notifications will be sent.

## **Email Setup**

The Mail Notifier is compatible with original MS OutlookTM and OutlookTM 2002 to 2005.

The Mail Notifier will attempt to automatically identify whether the Outlook is a newer version. A red bar appears under the Mail Notifier splash window to confirm that the detection of the 2002 or newer version is acceptable. With the newer versions, no additional steps should be taken to enable the connection between the Mail Notifier and the Email server.

#### Note

MS Outlook tends to require that the users respond to a "login box" in order for email access to be activated for Mail Notifier. Some other email clients may allow for Mail Notifier to gain access without user login, as may be desired for a system recovering from a power outage. See the Help files for more information.

# 4.11.2.1. Sending Email Messages to a Cell Phone

In the Send To field, you can use the following format to have the Mail Notifier send an email message to your cell phone. Since most cell phones are capable of receiving text messages you just need to find the correct email format for your cell phone provider.

T-Mobile phone\_number@tmomail.net

Virgin Mobile phone\_number@vmobl.com

AT&T phone\_number@txt.att.net

**Sprint** phone\_number@messaging.sprintpcs.com

**Verizon** phone\_number@vtext.com

Nextel phone\_number@messaging.nextel.com

#### Note

"phone\_number" is your 10 digit cell phone number.

## 4.11.3. Device Setting and Configuration

Device setup requires:

- Entering the IP address for iServer device (for example 192.168.1.200).
- Specifying Socket number (1000 or 2000 depending on iServer settings).
- Defining RS485 Unit # interface address (1 to 199). Enter "0" for RS232 interface or for iServer.
- Entering Reading command. Normally set to SRT to obtain reading from the devices. If you want to change this setting, refer to HTTPget **Section 4.7**.
- Defining the Alarm setup (High/Low, High value, or Low value).
- Specifying Pause Interval. It determines how many seconds each subsequent alarm notification will be sent.
- Determining Monitor interval. It establishes the interval or time resolution in seconds for which readings will be obtained from the device.

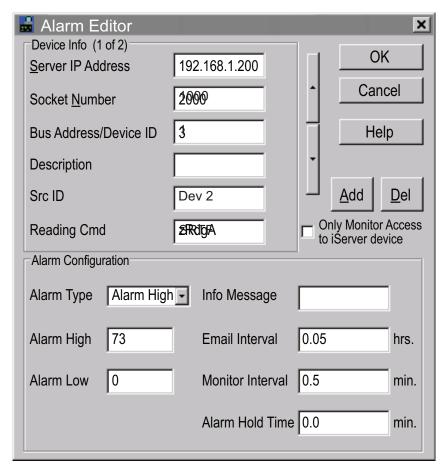

Figure 33: iServer Mail Notifier Device Setting

Operations 39

## 5. Specifications

SENSOR SPECIFICATIONS

BAROMETRIC PRESSURE (iBTX, iBTHX)

Accuracy/Range at 25 °C: ±3.5 mbar / From 10 to 1100 mbar (1 to 110 KPa)

**Resolution:** 0.1 mbar

RELATIVE HUMIDITY (iBTHX)

Accuracy/Range at 25 °C

- Non-Condesning: ±2.75 % for 10 % to 90 %

±3 % for 5 % to 10 % and 90 % to 95% ±4 % for 0 % to 5 % and 95 % to 100%

Hysteresis: $\pm 1$  % RHNon-linearity: $\pm 3$  %

Response Time: 8 seconds, tau 63 %

Repeatability:  $\pm 0.1 \%$  Resolution: 0.1 %, 12 bit

TEMPERATURE (iBTHX)

Accuracy/Range\*:

Wand Probe:  $\pm 0.5$  °C to 45 °C ( $\pm 1$  °F for 41 °F to 113 °F) up to  $\pm 1$  °C for 0 °C to 5 °C

and 45 to 70 °C; (up to ±2°F for 32 to 41°F and 113 to 158°F)

Industrial Probe: ±0.5 °C for 5 to 45°C (±1°F for 41 to 113°F) up to ±1.5°C for -40 to 5°C

and 45 to 85°C (up to ±2.7°F for -40 to 41°F and 113 to 185°F) \*Note: extended temperature range is for Industrial Probe only, the

iServer's operating temperature is 0 °C to 70 °C.

**Response Time:** 5 to 30 seconds, tau 63%

**Repeatability:**  $\pm 0.1^{\circ}\text{C}$  **Resolution:**  $0.1^{\circ}\text{C}$ , 14 bit

TEMPERATURE (iBTX)

Accuracy/Range\*:

**Wand Probe:** ±0.8°C @ 20°C (±1.5°F @ 68°F)

±2°C for 0 to 70°C (±3.6°F for 32 to 158°F)

Industrial Probe:  $\pm 0.8^{\circ}\text{C} \oplus 20^{\circ}\text{C} (\pm 1.5^{\circ}\text{F} \oplus 68^{\circ}\text{F})$ 

±2°C for -40 to 85°C (±3.6°F for -40 to 185°F)

\*Note: extended temperature range is for Industrial Probe only, the

iServer's operating temp. is 0 to 70 °C

PROBE SPECIFICATIONS

**Wand Probe:** 159 mm lg x 19 mm dia (6.25" x 0.75")

Cable with DB9 connector: 152 mm long (6")
Cable operating temperature: 0 to 80°C (32 to 176°F)

Industrial Probe: 137 mm  $\lg x 16$  mm dia (5" x 0.63")

Housing Material: SS 316

Cable with DB9 or stripped

leads: 3m long (10')

Cable operating temperature: -55 °C to 105 °C (-67 to 221°F)

**ISERVER SPECIFICATIONS** 

Interfaces

Ethernet: 10Base-T (RJ45)
Sensor: Digital 8-wire

Supported Protocols: TCP/IP, UDP/IP, ARP, ICMP, DHCP, DNS, HTTP, and Telnet

Indicators (LED's): Network Activity, Network Link, and Diagnostics

Management: Device configuration and monitoring through embedded WEB

server

Embedded WEB Server: Serves WEB pages containing real-time data and live updated

charts within definable time intervals.

#### **POWER**

Power Input: 9 V dc to 12 V dc iBTHX/iBTX-W 10 V dc to 32 V dc iBTHX/iBTX-D

Safety Qualified (included)

ac power adapter:

Nominal Output: 9 V dc @ 0.5A;

Input: 100 V ac to 240 V ac, 50/60 Hz included for iBTHX/  $\,$ 

iBTX-W

Switching Power Supply: Sold separately for iBTHX/iBTX-D

Consumption: 2.5 W max.

**ENVIRONMENTAL** 

Operating Temp: Storage Temp: Material:

Weight:

0 °C to 70 °C (32 °F to 158 °F) -40 °C to 125 °C (-40 °F to 257 °F)

Valox 364 PBT case with wall mount bracket: iBTHX/iBTX-W. Polycarbonate case with DIN Rail mount: iBTHX/iBTX-D

0.180 kg (0.4 lb) iBTHX/iBTX-W 0.113 kg (0.25 lb) iBTHX/iBTX-D

**GENERAL** 

**Agency Approvals:** 

Software:

FCC-B, CE (see CE Approvals page)

Compatible with Windows operating systems.

Field firmware upgradeable.

**OPC** Server

**iConnect:** Configuration software for the Ethernet interface

iLog: Macro for automatic data logging in MS Excel

Mail Notifier: Software that generates email notifications for

alarm conditions

#### **DIMENSIONS**

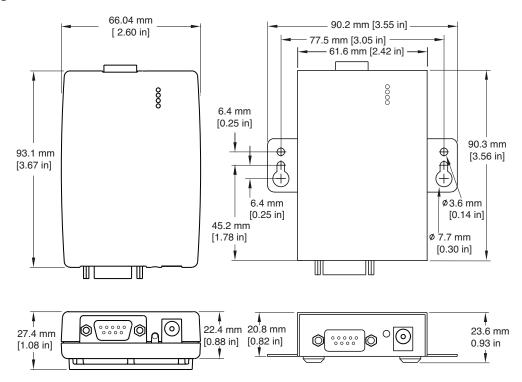

Figure 34: Wall Mount iServer Dimensions (New Case Style [Left] Older Case Style [Right]

Specifications 41

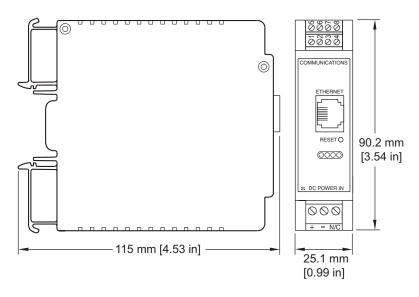

Figure 35: DIN Rail iServer Dimensions

# 6. Factory Preset Values

| Preset Parameters        | Factory Defaults                           |
|--------------------------|--------------------------------------------|
| Network Interface        |                                            |
| IP Address               | 192.168.1.200                              |
| Gateway Address          | 0.0.0.0                                    |
| Subnet Mask              | 255.255.255.0                              |
| Device Host Name         | eis and last 4 digits from the MAC address |
| Login Password           | 12345678                                   |
| Admin Password           | 0000000                                    |
| DHCP                     | Disabled                                   |
| End Character            | 0D (Hex) (Carridge Return)                 |
| Terminal Server          |                                            |
| Server Type              | Command                                    |
| Number of Connections    | 5                                          |
| Port #                   | 2000                                       |
| TCP/UDP                  | TCP                                        |
| Remote Access (Tunneling |                                            |
| Remote Access            | Disabled                                   |
| Remote Port              | 2000                                       |
| Remote IP Address        | 0.0.0.0                                    |

## 7. Appendix A: Glossary

User of this manual should be familiar with following definitions:

ARP (Address Resolution Protocol) is a protocol for mapping an Internet Protocol address (IP address) to a physical machine address that is recognized in the local network. For example, the IP address in use today is an address that is 32-bits long. In an Ethernet local area network, however, addresses for attached devices are 48-bits long. (The physical machine address is also known as a Media Access Control or MAC address.) A table, usually called the ARP cache, is used to maintain a correlation between each MAC address and its corresponding IP address. ARP provides the protocol rules for making this correlation and providing address conversion in both directions.

Ethernet is a network protocol defined by the IEEE 802.3 standard. Ethernet-based networks use MAC Address rather then IP Address to exchange data between computers. By using ARP and adding TCP/IP support, Ethernet devices may be connected as part of the Internet. An Ethernet LAN typically uses coaxial cable or special grades of twisted pair wires. The most commonly installed Ethernet systems are called 10BASE-T and provide transmission speeds up to 10 Mbps. Devices are connected to the cable and compete for access using a Carrier Sense Multiple Access with Collision Detection (CSMA/CD) protocol.

**IP** (Internet Protocol) is the method or protocol by which data is sent from one computer to another on the Internet.

**IP address (Internet Protocol address)** is a 32-bit number that identifies each sender or receiver of information that is sent in packets across the Internet.

**IP Netmask** is a 32-bit pattern of bits used to determine which part of the IP address is the network portion and which part is the host portion.

MAC (Media Access Control) Address is your computer's unique hardware number. When you're connected to the Internet from your computer, a correspondence table relates your IP address to your computer's physical (MAC) address on the LAN.

Ping is a utility that tests the network connectivity. It is used to determine if the host is capable of exchanging information with another host.

**Port number/Socket number** is a way to identify a specific process to which an Internet or other network message is to be forwarded when it arrives at a server. It is a predefined address that serves as a route from the application to the Transport layer or from the Transport layer to the application of the TCP/IP system.

**Sockets** are a method for communication between a client program and a server program in a network and defined as "the endpoint in a connection." Information transferred across the Internet primarily occurs between sockets.

**SMTP** (Simple Mail Transfer Protocol) is an Internet standard for electronic mail (email) transfer across the Internet. SMTP clients usually use SMTP to send email messages by specifying the SMTP server. The email server uses SMTP to both send and receive email messages.

**SNMP (Simple Network Management Protocol)** is a network monitoring protocol to monitor devices connected to an Ethernet Network.

**TCP/IP** (Transmission Control Protocol/Internet Protocol) is the basic communication language or protocol of the Internet. When you are set up with direct access to the Internet, your computer is provided with a copy of the TCP/IP program just as every other computer that you may send messages to or get information from also has a copy of TCP/IP. TCP/IP often is used as a general term to indicate generic access to the Internet.

**UDP/IP (User Datagram Protocol/Internet Protocol)** is the TCP/IP standard protocol that allows an application program on one machine to send a datagram to an application program on another. The UDP can be either in Broadcast or Directed form. The Broadcast UDP transmits data to every node on the same network. The Directed UDP transmits data to one node only.

## 8. Appendix B IP Address

An IP address is a unique 32-bit address assigned to a computer and includes:

- A network ID number identifying a network.
- A host ID number identifying a computer on the network.

All IP addresses have been divided into three smaller groups (classes) A, B and C.

• Class A addresses have 8-bits of network ID and 24-bits of host ID. They can support a large number of hosts, approximately 2 = 16,777,216 computers per network.

The IP addresses range in decimal from 1.x.x.x to 127.x.x.x Class A network ID's support a very large number of hosts.

 Class B addresses have 16-bits of network ID and 16-bits of host ID. They can support approximately 216 = 65,536 computers per network.

The IP addresses range in decimal from 128.0.x.x to 191.255.xxx.xxx Class B network ID's support a medium number of hosts.

• Class C addresses have 24-bits of network ID and 8-bits of host ID. They can support approximately 28 = 256 computers per network.

The IP addresses range in binary from 11000000.00000000.00000000.xxxxxxxx to 11011111.11111111.111111111.xxxxxxxxx

The IP addresses range in decimal from 192.0.0.xxx to 223.255.255.xxx Class C network ID's support a small number of hosts.

#### Note

The rest of the addresses are divided into two classes, D and E.

Class D networks are not assigned to the host. They are used for multicasting. The address range from 224.x.x.x to 239.x.x.x

Class E networks are experimental or reserved addresses. The address range from 240.x.x.x to 247.x.x.x

## 9. Appendix C: IP Netmask

IP Netmask or Subnet Mask is a 32-bit pattern of ones and zeros used to determine network portion of an IP address from the host portion of the IP address. Subnet mask is a network ID that is created by borrowing bits from host portion of IP address and using them as part of a network ID. The table below shows a default subnet mask for address Classes A, B, and C. Each bit that is set to "1" in the subnet mask corresponds to the bit in the IP address that is to be used as the network ID. Each bit that is set to "0" in the subnet mask corresponds to a bit in the IP address that is to be used as the host ID.

| Address Class | Mask Binary Value                   | Mask Decimal Value or Dotted Notation |
|---------------|-------------------------------------|---------------------------------------|
| Class A       | 11111111 00000000 00000000 00000000 | 255.0.0.0                             |
| Class B       | 11111111 11111111 00000000 00000000 | 255.255.0.0                           |
| Class C       | 11111111 11111111 11111111 00000000 | 255.255.255.0                         |

If your network requires more network ID's, you can extend the default subnet mask to include additional bits from the host ID. This allows for additional network ID's within the network. The table below shows some examples of subnet masks and bits moved from the hosts ID to create a new subnet.

| Mask Dotted Notation    | Mask Binary                         | Mask Bits |
|-------------------------|-------------------------------------|-----------|
|                         |                                     |           |
| 255.0.0.0 (Default)     | 11111111 00000000 00000000 00000000 | 0         |
| 255.192.0.0             | 11111111 11000000 00000000 00000000 | 2         |
| 255.224.0.0             | 11111111 11100000 00000000 00000000 | 3         |
| 255.240.0.0             | 11111111 11110000 00000000 00000000 | 4         |
| 255.248.0.0             | 11111111 11111000 00000000 00000000 | 5         |
| 255.252.0.0             | 11111111 11111100 00000000 00000000 | 6         |
| 255.254.0.0             | 11111111 11111110 00000000 00000000 | 7         |
| 255.255.0.0             | 11111111 11111111 00000000 00000000 | 8         |
| 255.255.128.0           | 11111111 11111111 10000000 00000000 | 9         |
| 255.255.192.0.0         | 11111111 11111111 11000000 00000000 | 10        |
| 255.255.255.252         | 11111111 11111111 11111111 11111100 | 22        |
|                         | Class B                             |           |
| 255.255.0.0 (Default)   | 11111111 11111111 00000000 00000000 | 0         |
| 255.255.192.0           | 11111111 11111111 11000000 00000000 | 2         |
| 255.255.255.252         | 11111111 11111111 11111111 11111100 | 14        |
|                         | Class C                             |           |
| 255.255.255.0 (Default) | 11111111 11111111 11111111 00000000 | 0         |
| 255.255.255.192         | 11111111 11111111 11111111 11000000 | 2         |
| 255.255.255.254         | 11111111 11111111 11111111 11111100 | 6         |

To determine the number of valid hosts ID's remaining after subnetting, use the following equation:  $2^n - 2$ , where n is the number of octet digits left after the subnet mask.

# 10. Appendix D: ASCII Chart and Control Codes

| ASCII Chart |       |          |                     |                                                  |     |          |                     |
|-------------|-------|----------|---------------------|--------------------------------------------------|-----|----------|---------------------|
| ASCII Char  | Dec   | Hex      | Binary<br>No Parity | ASCII Char                                       | Dec | Hex      | Binary<br>No Parity |
| NUL         | 00    | 00       | 00000000            | @                                                | 64  | 40       | 01000000            |
| SOH         | 01    | 01       | 00000001            | A                                                | 65  | 41       | 01000000            |
| STX         | 02    | 02       | 00000010            | В                                                | 66  | 42       | 01000010            |
| ETX         | 03    | 03       | 00000011            | С                                                | 67  | 43       | 01000011            |
| EOT         | 04    | 04       | 00000100            | D                                                | 68  | 44       | 01000100            |
| ENQ         | 05    | 05       | 00000101            | E                                                | 69  | 45       | 01000101            |
| ACK         | 06    | 06       | 00000110            | F                                                | 70  | 46       | 01000110            |
| BEL         | 07    | 07       | 00000111            | G                                                | 71  | 47       | 01000111            |
| BS          | 08    | 08       | 00001000            | Н                                                | 72  | 48       | 01001000            |
| HT          | 09    | 09       | 00001001            | I                                                | 73  | 49       | 01001001            |
| LF          | 10    | 0A       | 00001010            | J                                                | 74  | 4A       | 01001010            |
| VT          | 11    | 0B       | 00001011            | K                                                | 75  | 4B       | 01001011            |
| FF          | 12    | 0C       | 00001100            | L                                                | 76  | 4C       | 01001100            |
| CR          | 13    | 0D       | 00001101            | М                                                | 77  | 4D       | 01001101            |
| SO          | 14    | 0E       | 00001110            | N                                                | 78  | 4E       | 01001110            |
| SI          | 15    | 0F       | 00001111            | 0                                                | 79  | 4F       | 01001111            |
| DLE         | 16    | 10       | 00010000            | Р                                                | 80  | 50       | 01010000            |
| DC1         | 17    | 11       | 00010001            | Q                                                | 81  | 51       | 0101000             |
| DC2         | 18    | 12       | 00010010            | R                                                | 82  | 52       | 01010010            |
| DC3         | 19    | 13       | 00010011            | S                                                | 83  | 53       | 0101001             |
| DC4         | 20    | 14       | 00010100            | T                                                | 84  | 54       | 01010100            |
| NAK         | 21    | 15       | 00010101            | U                                                | 85  | 55       | 01010101            |
| SYN         | 22    | 16       | 00010110            | V                                                | 86  | 56       | 01010110            |
| ETB         | 23    | 17       | 00010111            | W                                                | 87  | 57       | 0101011             |
| CAN         | 24    | 18       | 00011000            | X                                                | 88  | 58       | 01011000            |
| EM          | 25    | 19       | 00011001            | Y                                                | 89  | 59       | 0101100             |
| SUB         | 26    | 1A       | 00011010            | Z                                                | 90  | 5A       | 01011010            |
| ESC         | 27    | 1B       | 00011011            | [                                                | 91  | 5/K      | 0101101             |
| FS          | 28    | 1C       | 00011100            | \                                                | 92  | 5C       | 01011100            |
| GS          | 29    | 1D       | 00011101            | 1                                                | 93  | 5D       | 0101110             |
| RS          | 30    | 1E       | 00011110            | ٨                                                | 94  | 5E       | 01011110            |
| US          | 31    | 1F       | 00011111            |                                                  | 95  | 5F       | 0101111             |
| SP          | 32    | 20       | 00100000            | ,                                                | 96  | 60       | 0110000             |
| !           | 33    | 21       | 00100001            | а                                                | 97  | 61       | 0110000             |
| "           | 34    | 22       | 00100001            | b                                                | 98  | 62       | 0110001             |
| #           | 35    | 23       | 00100010            | С                                                | 99  | 63       | 0110001             |
| \$          | 36    | 24       | 00100011            | d                                                | 100 | 64       | 0110001             |
| %           | 37    | 25       | 00100100            | e                                                | 101 | 65       | 0110010             |
| 8           | 38    | 26       | 00100101            | f                                                | 102 | 66       | 0110010             |
| ν,          | 39    | 27       | 00100110            | <del>                                     </del> | 102 | 67       | 01100110            |
|             | 40    | 28       | 00100111            | g<br>h                                           | 103 | 68       | 0110011             |
| 1           |       | 28       | 00101000            | <del>                                     </del> |     |          |                     |
| *           | 41 42 | 29<br>2A | 00101001            | l .                                              | 105 | 69<br>6A | 01101003            |

| + | 43 | 2B | 00101011 | k   | 107 | 6B | 01101011 |
|---|----|----|----------|-----|-----|----|----------|
| , | 44 | 2C | 00101100 | I   | 108 | 6C | 01101100 |
| - | 45 | 2D | 00101101 | m   | 109 | 6D | 01101101 |
| • | 46 | 2E | 00101110 | n   | 110 | 6E | 01101110 |
| / | 47 | 2F | 00101111 | 0   | 111 | 6F | 01101111 |
| 0 | 48 | 30 | 00110000 | р   | 112 | 70 | 01110000 |
| 1 | 49 | 31 | 00110001 | q   | 113 | 71 | 01110001 |
| 2 | 50 | 32 | 00110010 | r   | 114 | 72 | 01110010 |
| 3 | 51 | 33 | 00110011 | S   | 115 | 73 | 01110011 |
| 4 | 52 | 34 | 00110100 | t   | 116 | 74 | 01110100 |
| 5 | 53 | 35 | 00110101 | U   | 117 | 75 | 01110101 |
| 6 | 54 | 36 | 00110110 | V   | 118 | 76 | 01110110 |
| 7 | 55 | 37 | 00110111 | w   | 119 | 77 | 01110111 |
| 8 | 56 | 38 | 00111000 | ×   | 120 | 78 | 01111000 |
| 9 | 57 | 39 | 00111001 | У   | 121 | 79 | 01111001 |
| : | 58 | 3A | 00111010 | z   | 122 | 7A | 01111010 |
| ; | 59 | 3B | 00111011 | {   | 123 | 7B | 01111011 |
| < | 60 | 3C | 00111100 | I   | 124 | 7C | 01111100 |
| = | 61 | 3D | 00111101 | }   | 125 | 7D | 01111101 |
| > | 62 | 3E | 00111110 | ~   | 126 | 7E | 01111110 |
| ? | 63 | 3F | 00111111 | DEL | 127 | 7F | 01111111 |

|               | ASCII Control Codes |     |                    |                          |               |     |     |                    |                          |
|---------------|---------------------|-----|--------------------|--------------------------|---------------|-----|-----|--------------------|--------------------------|
| ASCII<br>Char | Dec                 | Hex | Ctrl Key<br>Equiv. | Definition               | ASCII<br>Char | Dec | Hex | Ctrl Key<br>Equiv. | Definition               |
| NUL           | 00                  | 00  | Crtl @             | Null Character           | DC1           | 17  | 11  | Crtl Q             | Data Control<br>1 - XON  |
| SOH           | 01                  | 01  | Crtl A             | Start of<br>Header       | DC2           | 18  | 12  | Crtl R             | Data Control 2           |
| STX           | 02                  | 02  | Crtl B             | Start of Text            | DC3           | 19  | 13  | Crtl S             | Data Control<br>3 - XOFF |
| ETX           | 03                  | 03  | Crtl C             | End of Text              | DC4           | 20  | 14  | Crtl T             | Data Control 4           |
| EOT           | 04                  | 04  | Crtl D             | End of<br>Transmission   | NAK           | 21  | 15  | Crtl U             | Negative<br>Acknowledge  |
| ENQ           | 05                  | 05  | Crtl E             | Inquiry                  | SYN           | 22  | 16  | Crtl V             | Synchronous<br>Idle      |
| ACK           | 06                  | 06  | Crtl F             | Acknowledge              | ETB           | 23  | 17  | Crtl W             | End of Trans<br>Block    |
| BEL           | 07                  | 07  | Crtl G             | Bell                     | CAN           | 24  | 18  | Crtl X             | Cancel                   |
| BS            | 08                  | 08  | Crtl H             | Back Space               | EM            | 25  | 19  | Crtl Y             | End of<br>Medium         |
| HT            | 09                  | 09  | Crtl I             | Horizontal<br>Tabulation | SUB           | 26  | 1A  | Crtl Z             | Substitute               |
| LF            | 10                  | 0A  | Crtl J             | Line Feed                | ESC           | 27  | 1B  | Crtl [             | Escape                   |
| VT            | 11                  | 0B  | Crtl K             | Vertical<br>Tabulation   | FS            | 28  | 1C  | Crtl \             | File Separator           |
| FF            | 12                  | 0C  | Crtl L             | Form Feed                | GS            | 29  | 1D  | Crtl ]             | Group<br>Separator       |
| CR            | 13                  | 0D  | Crtl M             | Carriage<br>Return       | RS            | 30  | 1E  | Crtl I             | Record<br>Separator      |

| SO  | 14 | 0E | Crtl N | Shift Out           | US | 31 | 1F | Crtl _ | Unit Separator |
|-----|----|----|--------|---------------------|----|----|----|--------|----------------|
| SI  | 15 | OF | Crtl O | Shift In            | SP | 32 | 20 |        | Space          |
| DLE | 16 | 10 | Crtl P | Data Link<br>Escape |    |    |    |        |                |

# 11. Appendix E: iLog Error Messages

| Error # | Description                                     | Note                                                                                                    |
|---------|-------------------------------------------------|----------------------------------------------------------------------------------------------------|
| -8003   | User stopped logging readings.                  |                                                                                                    |
| -10005  | Failed to find the iServer.                     | Ethernet cable is disconnected, iServer is powered off, connections across the firewall require longer "connection to socket time out" setting. |
| -10006  | Windows socket was closed.                      |                                                                                                    |
| -10007  | Windows socket error.                           | Wrong IP or wrong Port number was used.                                                                                                    |
| -10008  | The iServer failed to respond to a request.     | Wrong IP or wrong Port number was used.                                                                                                    |
| -10011  | Response came empty.                            | No data was sent.                                                                                                    |
| -10012  | Device responded with "Serial Time Out" string. | Possibly the iLog is configured for wrong product model.                                                                                        |
| -10014  | Terminal Server Mode when the Port is 1000.     | Try Port 2000 in iLog configuration.                                                                                                    |
| -15100  | Error on obtaining the temperature reading.     | Possibly the iLog is configured for wrong product model.                                                                                        |
| -15105  | Error on obtaining the humidity reading.        | Possibly the iLog is configured for wrong product model.                                                                                        |
| -15110  | Error on obtaining the dew point reading.       | Possibly the iLog is configured for wrong product model.                                                                                        |

# 12. Appendix F: Sensor Information

# 12.1. Accuracy

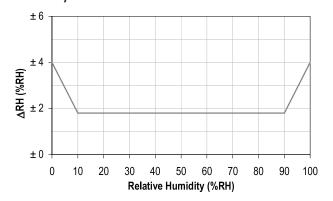

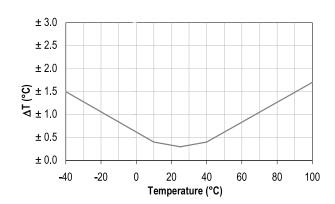

Figure 36: RH Accuracy Chart (Left) and Temperature Accuracy Chart (Right)

Accuracies are tested at Manufacture's Outgoing Quality Control at 25  $^{\circ}$ C (77  $^{\circ}$ F) and 3.3 V. Values exclude hysteresis and non-linearity, and is only applicable to non-condensing environments.

## 12.2. Operating Conditions

Sensor works stable within recommended normal range – see **Figure 37**. Long term exposures to conditions outside normal range, especially at humidity > 80 % RH, may temporarily offset the RH signal (+ 3 % RH after 60 h). After return to normal range it will slowly return towards calibration state by itself. See **Section 12.4** 

"Reconditioning Procedure" to accelerate eliminating the offset. Prolonged exposure to extreme conditions may accelerate ageing.

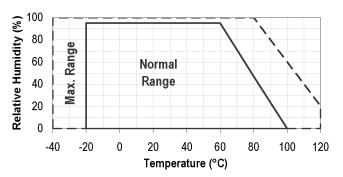

Figure 37: Normal Range

## 12.3. Storage Conditions and Handling Instructions

It is of great importance to understand that a humidity sensor is not a normal electronic component and needs to be handled with care.

Chemical vapors at high concentration in combination with long exposure times may offset the sensor reading. For these reasons it is recommended to store the sensors in original packaging including the sealed ESD bag at following conditions: Temperature shall be in the range of 10 °C to 50 °C (0 °C to 80 °C for limited time) and humidity at 20 % to 60 % RH (sensors that are not stored in ESD bags). For sensors that have been removed from the original packaging we recommend to store them in ESD bags made of PE-HD8.

In manufacturing and transport the sensors shall be prevented of high concentration of chemical solvents and long exposure times. Out-gassing of glues, adhesive tapes and stickers or out-gassing packaging material such as bubble foils, foams, etc. shall be avoided. Manufacturing area shall be well ventilated.

## 12.4. Reconditioning Procedure

As stated above extreme conditions or exposure to solvent vapors may offset the sensor. The following reconditioning procedure may bring the sensor back to calibration state:

Baking: 100 °C to 105 °C at < 5 % RH for 10h

Re-Hydration: 20 °C to 30 °C at ~ 75 % RH for 12h

(75 % RH can conveniently be generated with saturated NaCl solution. 100 °C to 105 °C correspond to 212 °F to 221 °F, 20 °C to 30 °C correspond to 68 °F to 86 °F)

# 12.5. Temperature Effects

Relative humidity reading strongly depends on temperature. Therefore, it is essential to keep humidity sensors at the same temperature as the air of which the relative humidity is to be measured. In case of testing or qualification the reference sensor and test sensor must show equal temperature to allow for comparing humidity readings.

The packaging of sensor is designed for minimal heat transfer from the pins to the sensor. Still, if the sensor shares a PCB with electronic components that produce heat it should be mounted in a way that prevents heat transfer or keeps it as low as possible. Furthermore, there are self-heating effects in case the measurement frequency is too high.

## 12.6. Light

The sensor is not light sensitive. Prolonged direct exposure to sunshine or strong UV radiation may age the housing.

## 12.7. Materials Used for Sealing / Mounting

Many materials absorb humidity and will act as a buffer increasing response times and hysteresis. Materials in the vicinity of the sensor must therefore be carefully chosen.

Recommended materials are: Any metals, LCP, POM (Delrin), PTFE (Teflon), PE, PEEK, PP, PB, PPS, PSU, PVDF, PVF. For sealing and gluing (use sparingly): Use high filled epoxy for electronic packaging (e.g. glob top, underfill), and Silicone.

Out-gassing of these materials may also contaminate the sensor (see **Section 12.3**). Therefore try to add the sensor as a last manufacturing step to the assembly, store the assembly well ventilated after manufacturing or bake at 50 °C for 24 h to outgas contaminants before packing.

## 13. Approvals Information

## 13.1. CE APPROVAL

This product conforms to the EMC directive 89/336/EEC amended by 93/68/EEC, and with the European Low Voltage Directive 72/23/EEC.

#### Electrical Safety EN61010-1:2001

Safety requirements for electrical equipment for measurement, control and laboratory.

#### **Basic Insulation**

#### Pollution Degree 2

#### Dielectric withstand Test per 1 min

Input Power to Ethernet Output: 1500 V ac
 Input Power to Sensor Metal Body: 1500 V ac
 Ethernet to Sensor Metal Body: 1500 V ac

#### Measurement Category I

Category I are measurements performed on circuits not directly connected to the Mains Supply (power). Unit measures Barometric Pressure, Air Temperature and Humidity.

## Transients Overvoltage Surge (1.2/50 uS Pulse)

Input Power: 500 V Transients Overvoltage
 Sensor: 500 V Transients Overvoltage
 Ethernet: 1500 V Transients Overvoltage

#### Note

The ac power adaptor must have Safety Qualified Agency Approvals for CE with Double Insulation rating. The power input rating is 10 V dc to 32 V dc.

The minimum output current rating is 500 mA.

#### EMC EN61000-6-1:2001 (Immunity) and EN61000-6-3:2001 (Emissions)

Immunity requirements for residential, commercial and light-industrial environments

EMC Emissions Table 1, Class B

• EMC Immunity Table 1: Enclosure

Table 2: Signal Lines Ports

Table 3: Dc input/Dc output Ports

#### EMC EN61326:1997 + and A1:1998 + A2:2001

Immunity and Emissions requirements for electrical equipment for measurement, control and laboratory.

• EMC Emissions Table 4, Class B of EN61326

• EMC Immunity Table 1 of EN61326

#### Note

I/O lines / sensor cables require shielded cables and these cables must be located on conductive cable trays or in conduits.

Refer to the EMC and Safety installation considerations (Guidelines) of this manual for additional information.

## 13.2. FCC

This device complies with Part 15, Subpart B, Class B of the FCC rules.

# WARRANTY/DISCLAIMER

OMEGA ENGINEERING, INC. warrants this unit to be free of defects in materials and workmanship for a period of **13 months** from date of purchase. OMEGA's WARRANTY adds an additional one (1) month grace period to the normal **one** (1) **year product warranty** to cover handling and shipping time. This ensures that OMEGA's customers receive maximum coverage on each product.

If the unit malfunctions, it must be returned to the factory for evaluation. OMEGA's Customer Service Department will issue an Authorized Return (AR) number immediately upon phone or written request. Upon examination by OMEGA, if the unit is found to be defective, it will be repaired or replaced at no charge. OMEGA's WARRANTY does not apply to defects resulting from any action of the purchaser, including but not limited to mishandling, improper interfacing, operation outside of design limits, improper repair, or unauthorized modification. This WARRANTY is VOID if the unit shows evidence of having been tampered with or shows evidence of having been damaged as a result of excessive corrosion; or current, heat, moisture or vibration; improper specification; misapplication; misuse or other operating conditions outside of OMEGA's control. Components in which wear is not warranted, include but are not limited to contact points, fuses, and triacs.

OMEGA is pleased to offer suggestions on the use of its various products. However, OMEGA neither assumes responsibility for any omissions or errors nor assumes liability for any damages that result from the use of its products in accordance with information provided by OMEGA, either verbal or written. OMEGA warrants only that the parts manufactured by the company will be as specified and free of defects. OMEGA MAKES NO OTHER WARRANTIES OR REPRESENTATIONS OF ANY KIND WHATSOEVER, EXPRESSED OR IMPLIED, EXCEPT THAT OF TITLE, AND ALL IMPLIED WARRANTIES INCLUDING ANY WARRANTY OF MERCHANTABILITY AND FITNESS FOR A PARTICULAR PURPOSE ARE HEREBY DISCLAIMED. LIMITATION OF LIABILITY: The remedies of purchaser set forth herein are exclusive, and the total liability of OMEGA with respect to this order, whether based on contract, warranty, negligence, indemnification, strict liability or otherwise, shall not exceed the purchase price of the component upon which liability is based. In no event shall OMEGA be liable for consequential, incidental or special damages.

CONDITIONS: Equipment sold by OMEGA is not intended to be used, nor shall it be used: (1) as a "Basic Component" under 10 CFR 21 (NRC), used in or with any nuclear installation or activity; or (2) in medical applications or used on humans. Should any Product(s) be used in or with any nuclear installation or activity, medical application, used on humans, or misused in any way, OMEGA assumes no responsibility as set forth in our basic WARRANTY/DISCLAIMER language, and, additionally, purchaser will indemnify OMEGA and hold OMEGA harmless from any liability or damage whatsoever arising out of the use of the Product(s) in such a manner.

# **RETURN REQUESTS/INQUIRIES**

Direct all warranty and repair requests/inquiries to the OMEGA Customer Service Department. BEFORE RETURNING ANY PRODUCT(S) TO OMEGA, PURCHASER MUST OBTAIN AN AUTHORIZED RETURN (AR) NUMBER FROM OMEGA'S CUSTOMER SERVICE DEPARTMENT (IN ORDER TO AVOID PROCESSING DELAYS). The assigned AR number should then be marked on the outside of the return package and on any correspondence.

The purchaser is responsible for shipping charges, freight, insurance and proper packaging to prevent breakage in transit.

FOR <u>WARRANTY</u> RETURNS, please have the following information available BEFORE contacting OMEGA:

- 1. Purchase Order number under which the product was PURCHASED,
- 2. Model and serial number of the product under warranty, and
- 3. Repair instructions and/or specific problems relative to the product.

FOR <u>NON-WARRANTY</u> REPAIRS, consult OMEGA for current repair charges. Have the following information available BEFORE contacting OMEGA:

- 1. Purchase Order number to cover the COST of the repair,
- 2. Model and serial number of the product, and
- 3. Repair instructions and/or specific problems relative to the product.

OMEGA's policy is to make running changes, not model changes, whenever an improvement is possible. This affords our customers the latest in technology and engineering.

OMEGA is a trademark of OMEGA ENGINEERING, INC. © Copyright OMEGA ENGINEERING, INC. All rights reserved. This document may not be copied, photocopied, reproduced, translated, or reduced to any electronic medium or machine-readable form, in whole or in part, without the prior written consent of OMEGA ENGINEERING, INC.

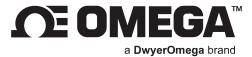

omega.com

M-4221/0724

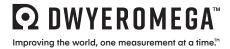

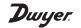

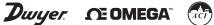

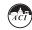

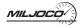

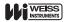

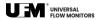

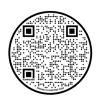